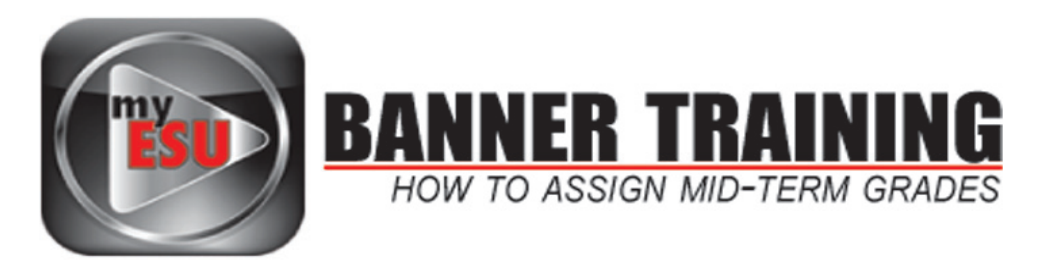

After logging in to the myESU portal, click on the *Faculty Resources tab*, view class assignments in the *Faculty Dashboard*.

To begin entering midterm grades for a class section, click the *people icon* next to that class. This will take you to the Summary Class List.

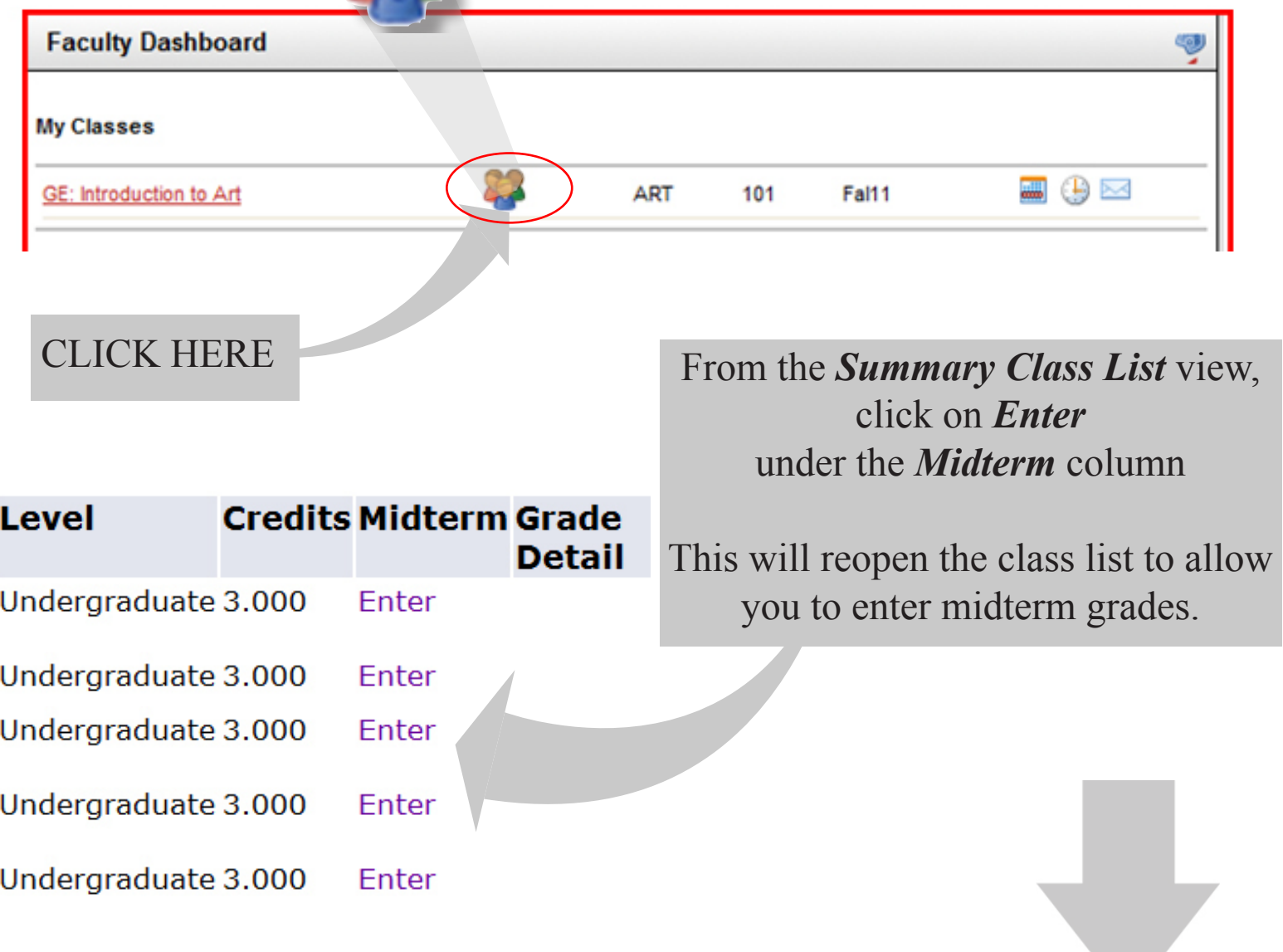

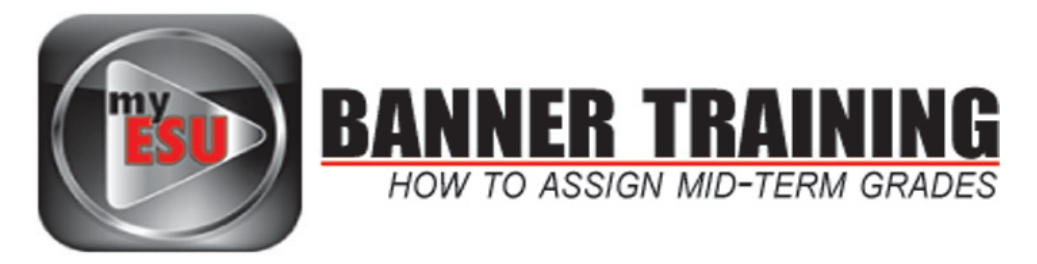

#### Mid Term Grades

000067012 Steven P. Burgoon Fall 2011 out 15, 2011 12.15 pm

Enter mid-term grades for undergraduate students only. You can select MDPASS or MDFAIL, if desired, or select a standard grade if appropriate. Please do not input any information in last date of attend or attend hours.

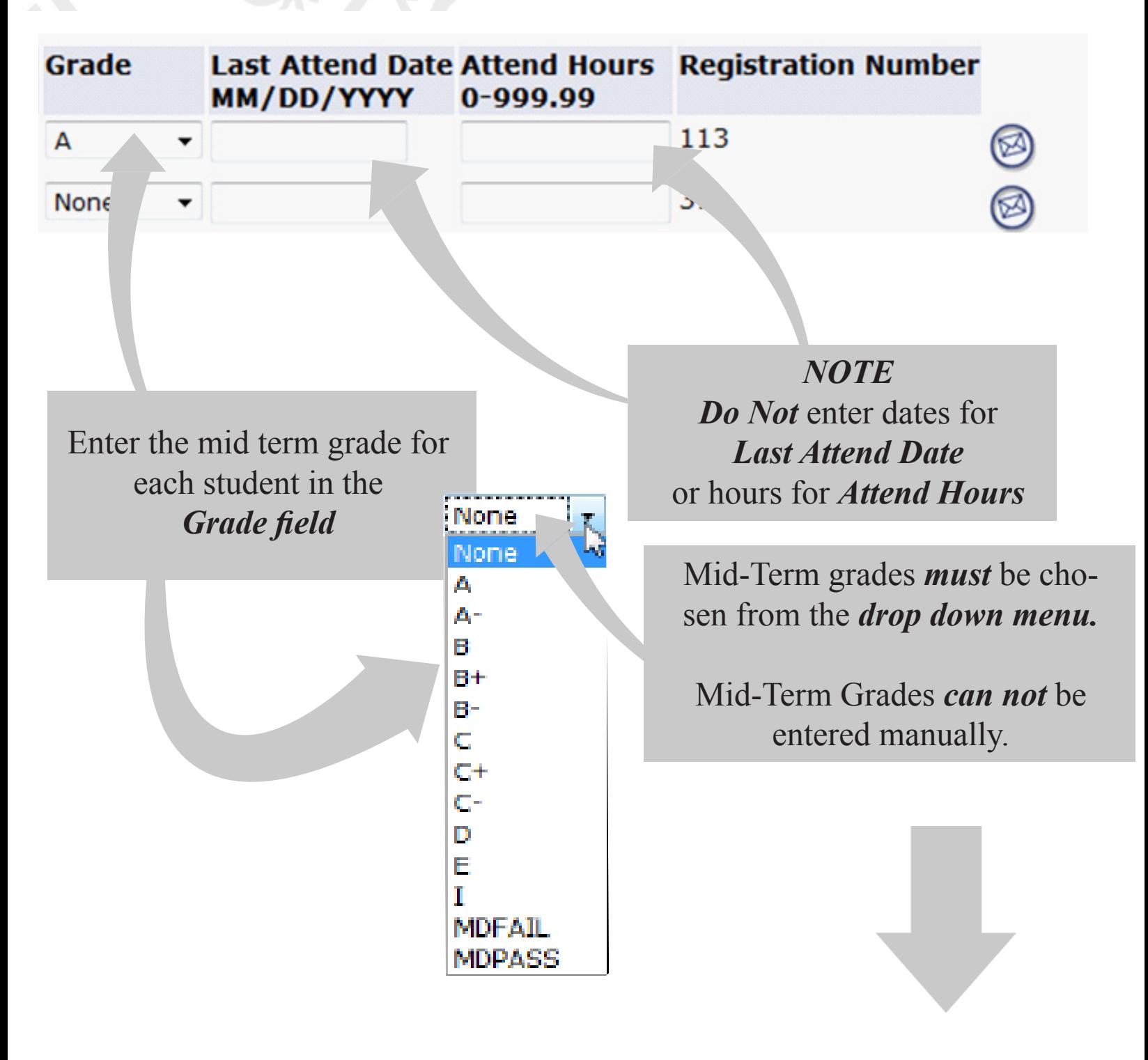

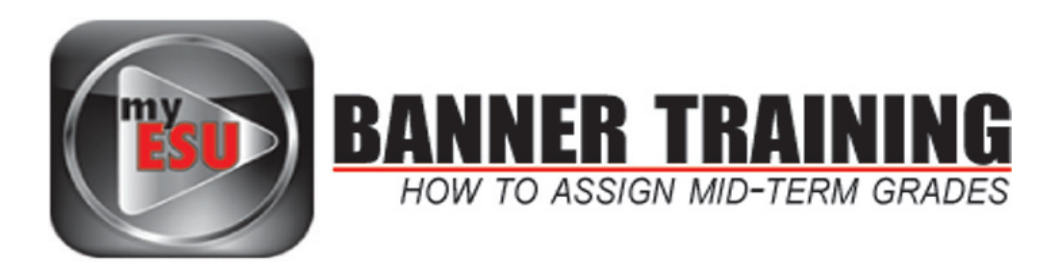

*Mid-Term Grades are represented in the following chart...*

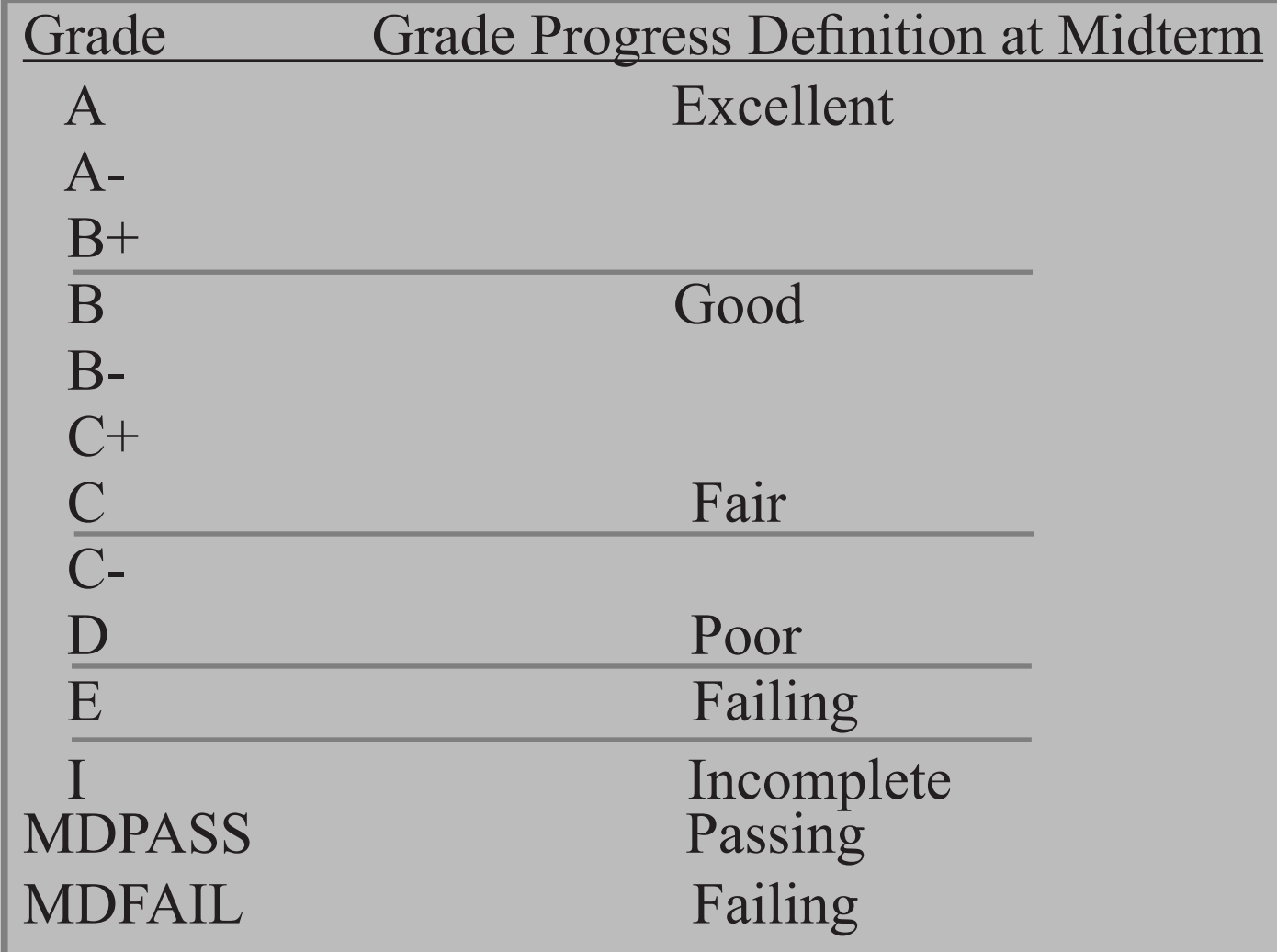

## *NOTE:*

If grades are not submitted for a student by the midterm deadline, the student receives an *"X"* to symbolize that no grade was entered.

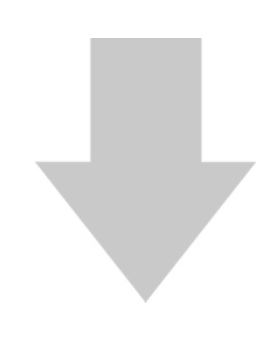

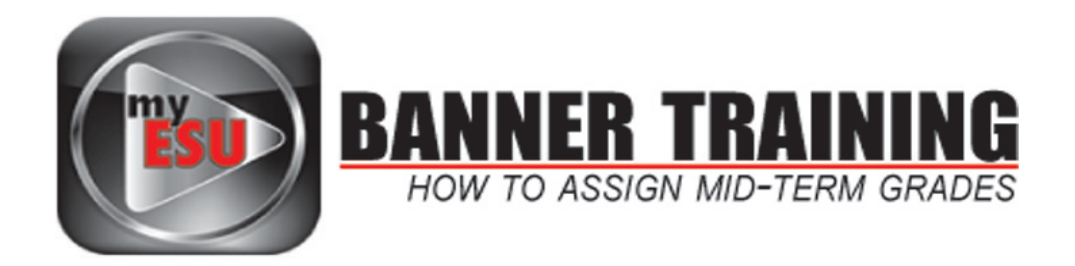

### Student Enrollment lists are shown in batches of *25*

Click on the corresponding batch numbers if you have more than 25 students enrolled in your course

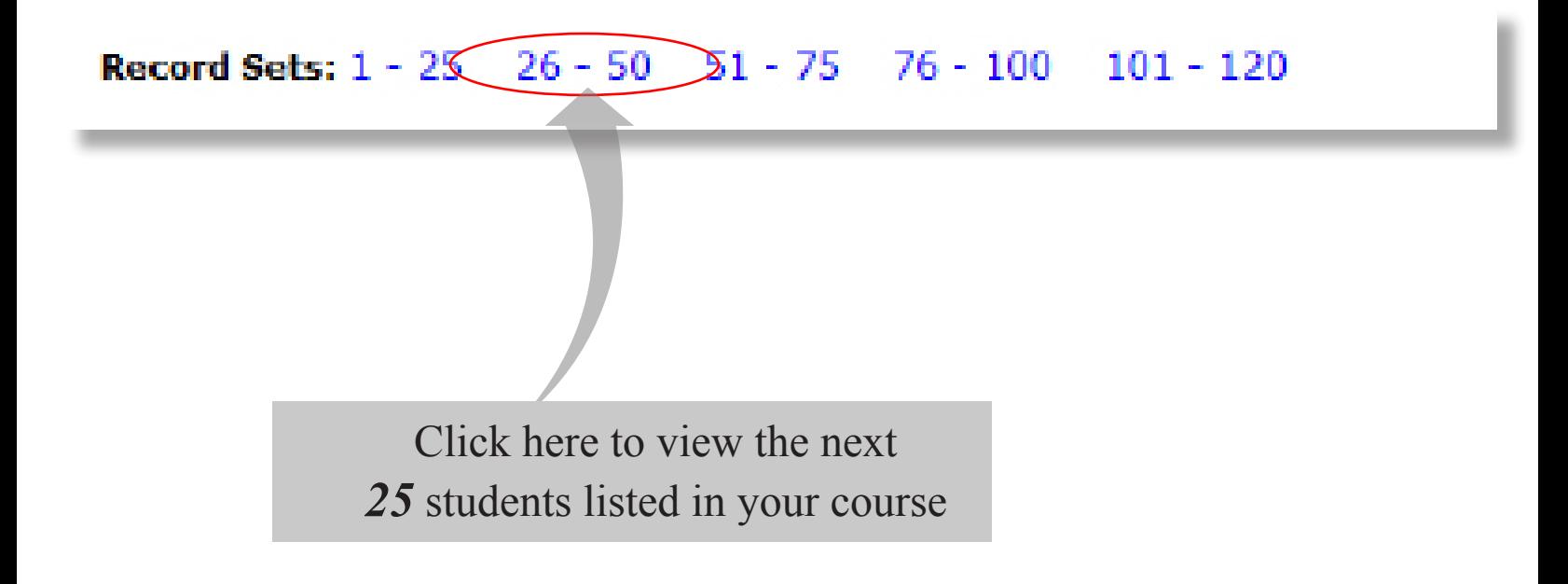

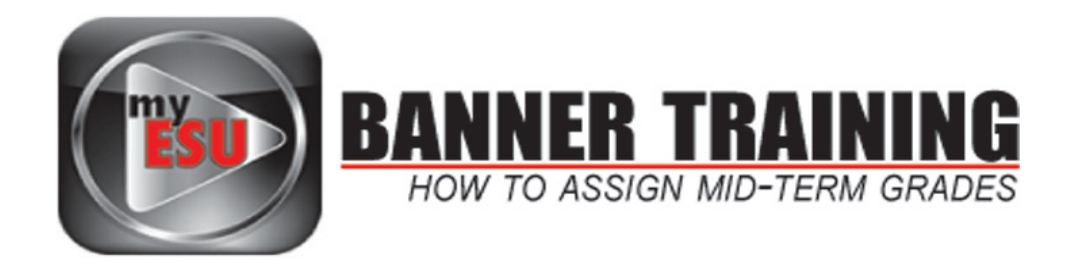

Once you've added a *Mid-Term Grade* for a student to submit the change and save it into the system, click the *SUBMIT* button at the bottom of the screen.

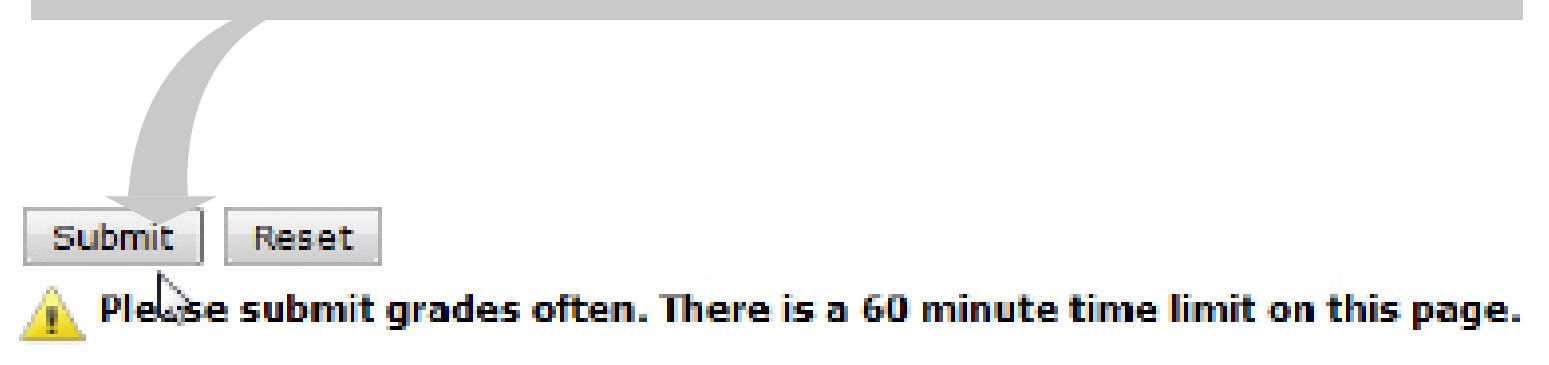

Mid Term Grades will be visible to students *AS FACULTY SUBMIT (SAVE) THEM*

Changes to grades can be *made as many times as faculty want*  up until the *Mid-Term Grade Submission Deadline*.

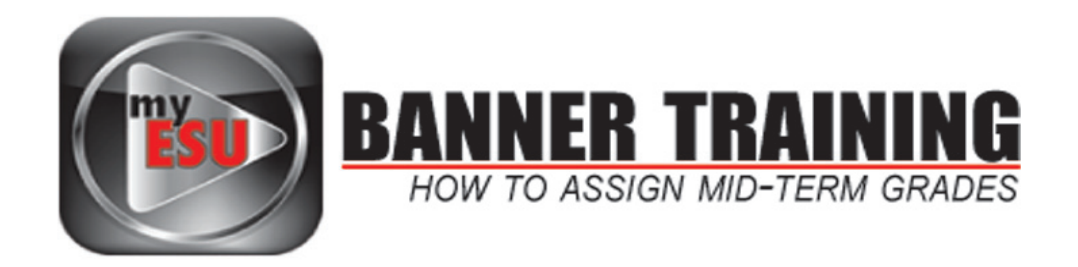

### To enter *Mid-Term Grades* for additional courses, click *CRN Selection* at the bottom of the page

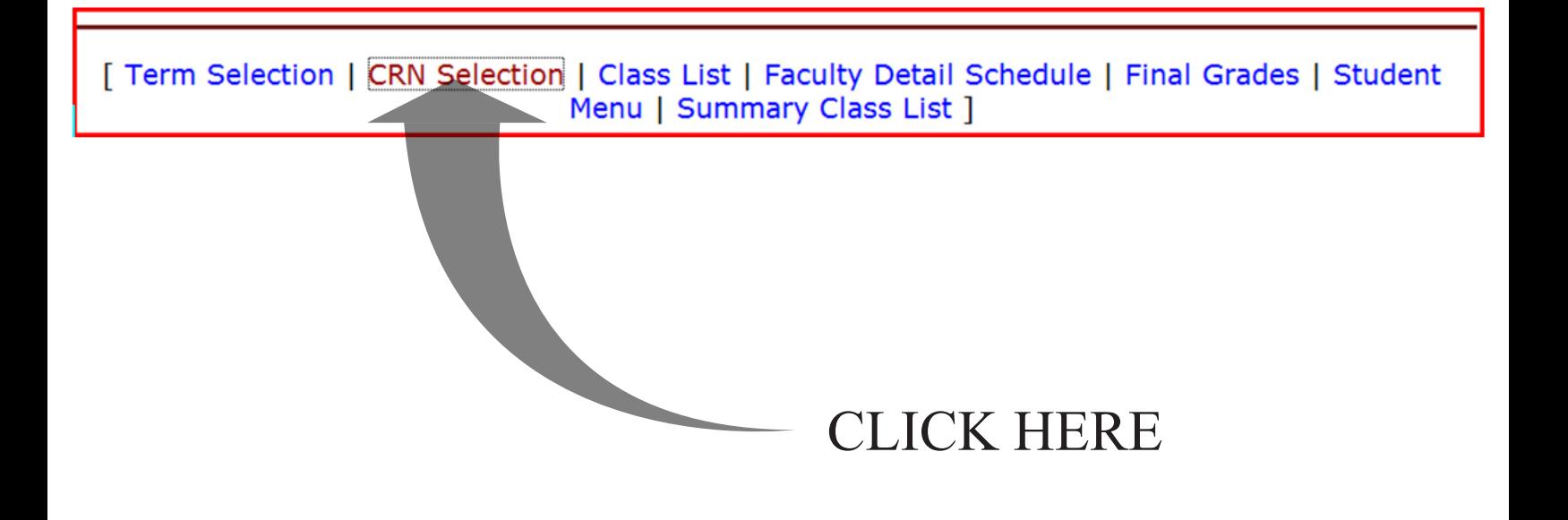

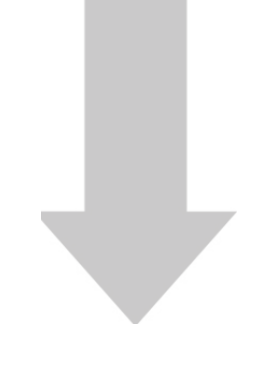

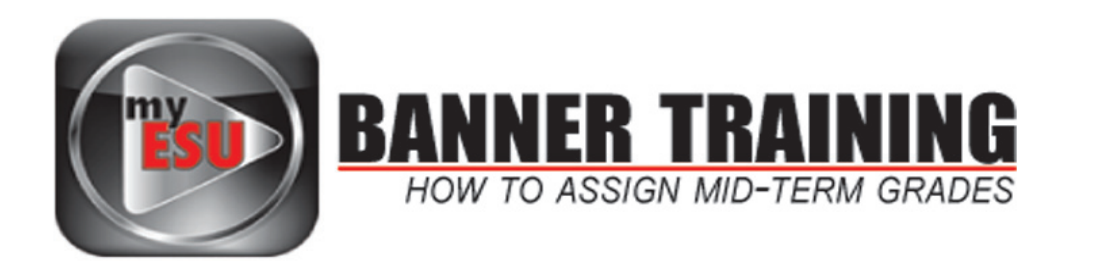

# Select the term you want to work with from the *Select a term drop down menu (Fall 2011 in this case)*

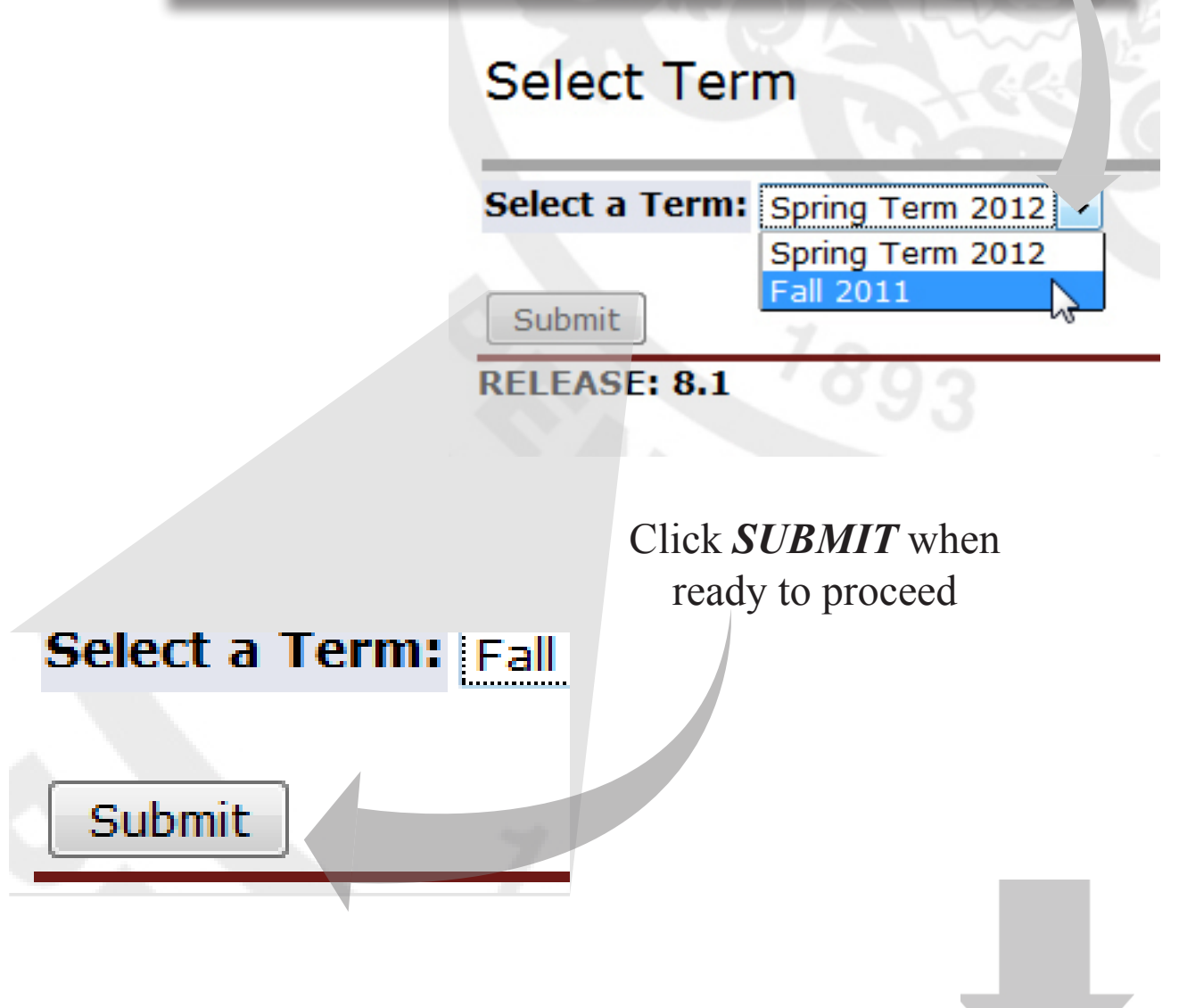

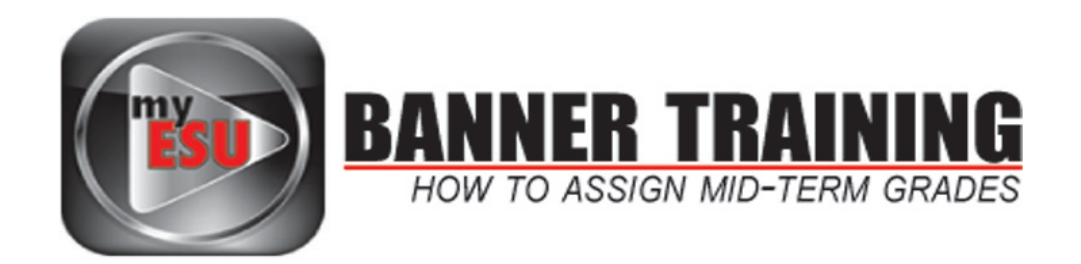

*NOTE:* Faculty can only enter grades for courses they are assigned to as the *PRIMARY INSTRUCTOR*

Select the *CRN* of the course you wish to work with from the drop down menu and click *SUBMIT* when ready to proceed.

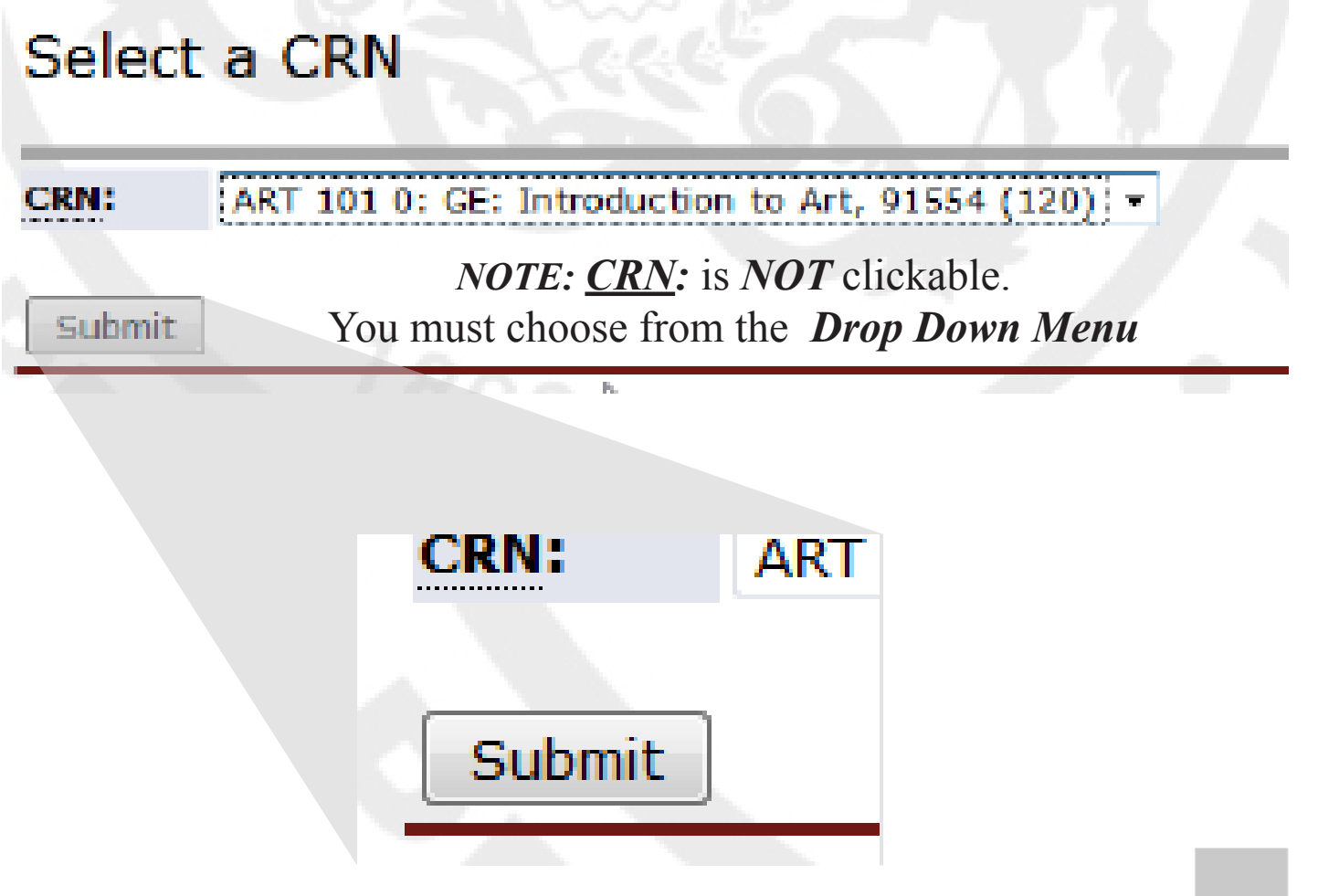

This will take you back to the Summary Class List.